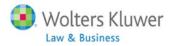

Expedite your trademark practice with the WK Trademark Navigator<sup>™</sup>

# WK Trademark Navigator<sup>TM</sup>

## **Reference Guide**

May 2014

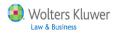

## Table of Contents

| Introduction                        |
|-------------------------------------|
| Access WK Trademark Navigator2      |
| Home Page                           |
| Commands 3                          |
| Topics                              |
| PTO Activities                      |
| Opposition & Cancellation Actions 4 |
| Other TTAB Proceedings4             |
| TTAB Case Database                  |
| News                                |
| International                       |
| Commonly Referenced Documents       |
| Corsearch                           |
| Sample Forms & Documents7           |
| Checklists                          |
| Trademark Process Overview          |
| Sign Up for Email Updates7          |
| Browse 8                            |
| Searching9                          |
| Search Results                      |
| Viewing Documents                   |
| Saving your Findings10              |
| Appendix: Search Tips11             |

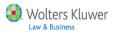

### Introduction

**WK Trademark Navigator**<sup>TM</sup> (WKTN) will streamline your trademark prosecution practice by providing you with in-depth expert content, analysis and strategy guides that you can't find anywhere else. Regardless of where you are in the process - research, application process, appeal or foreign registration - you'll find exactly what you need in this single integrated resource.

## Access WK Trademark Navigator<sup>™</sup>

• Login to IntelliConnect - http://intelliconnect.cch.com - and access WKTN via:

**Option 1 - Initial Login:** Choose **WK Trademark Navigator**<sup>TM</sup> from Product Selector prompt and click **Start**. For some customers, the Product Selector prompt may be automatic when subscription includes both regular IntelliConnect and the **WK Trademark Navigator**<sup>TM</sup>. *Optional: select a default product to skip this step in future logins*.

| 🜏 Wolters | Kluwer                                                                                                    |
|-----------|----------------------------------------------------------------------------------------------------|
|           | Intelli <b>Connect</b> °                                                                                                    |
|           | You have successfully logged in, but you don't have a default product<br>selected. Please select from one of the products listed below. |
| l         | intei⊪Conneα Legal                                                                                                    |
|           |                                                                                                    |
|           |                                                                                                    |
|           | Start                                                                                                    |
|           |                                                                                                    |

**Option 2 - Product Launch command:** Within IntelliConnect, click **'Product Launch'** command, choose **WK Trademark Navigator**<sup>™</sup>, and click Start.

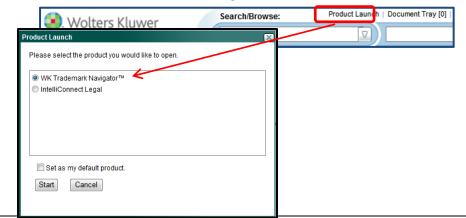

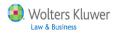

## WK Trademark Navigator<sup>™</sup> website

| WKTN Home Page                                                                                                    | 2                                                                                                    |                                                                                                    |  |
|----------------------------------------------------------------------------------------------------|----------------------------------------------------------------------------------------------------|----------------------------------------------------------------------------------------------------|--|
| Wolters Kluwer WK Trademark Navi                                                                                                    | Search/Browse:                                                                                                    | ich   Document Tray [0]   History   Saved Searches   Preferences   Help   Log Out                                                                                              |  |
| Home     Browse  Research Folders Document Notes                                                                                                    |                                                                                                    | Ĩ                                                                                                    |  |
| PTO Activities                                                                                                    | TTAB Case Database                                                                                                    | Corsearch                                                                                                    |  |
| Determining Registrability<br>Registration Process<br>Responses to Office Actions<br>Registration                                                                                                  |                                                                                                    | Access Corsearch (Trademark Research Services)<br>Need More Information About Corsearch?<br>Sample Forms & Documents                                                           |  |
| Post Registration<br><u>Surrender of Registration for Cancellation</u><br><u>Renewal</u><br><u>Licensing</u>                                                                                       | News <u>Trademark Daily News</u>                                                                                      | Trademark Office Forms & Documents TTAB Forms & Documents Client Forms & Letters Official PTO Submissions (PDF Samples)                                                        |  |
| <u>Assignment</u><br><u>Recordal of Trademarks</u><br><u>TREATISE: Guide to Registering Trademarks</u><br><u>Authors: Bazerman and Drangel</u>                                                     | Allen's Trademark Digest International                                                                                | Checklists PTO Filing: Necessary Documents                                                                                                    |  |
| Opposition & Cancellation Actions<br><u>Cease &amp; Desist Letters</u><br>Bases for Cancellation                                                                                                   | International Trademark Registration           Manual IP Trademark Smart Chart           International Trademark News | Requirements for Trademark Application<br>Opposition: Complete Sequence of Events<br>Cancellation Petition: Elements Needed                                                    |  |
| Filing Notice & Service of Papers<br>Filing of Answer & Affirmative Defenses<br>Discovery & Motions<br>Evidence<br>Case Resolution<br><u>TREATISE: Guide to TTAB Practice</u><br>Author: Handelman | Commonly Referenced Documents TMEP International Trademark Classes TBMP                                               | Trademark Process Overview         Classification of Goods & Services         Application Filing         Office Action Responses         Opposition & Cancellation Proceedings |  |
| Autor: Hangeiman Other TTAB Proceedings Concurrent Use Proceedings Restriction Proceedings                                                                                                    | Lanham Act<br>Code of Federal Regulations<br>35 USC (Trademark Sections)                                              | Sign Up for Email Updates Click here to sign up for News and Journal updates                                                                                                   |  |

**Commands** - various commands and functionality available via different toolbars.

#### 1. Home tab and gray Toolbar

- Return to WKTN Home page
- Browse through content using an expandable/collapsible menu
- Save links to items in Research Folders for easy access in future
- Access your **Document Notes**
- 2. System commands: Product Launch, Document Tray, History, Saved Searches, Preferences, Help and Logout.

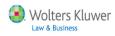

**Topics** - The left-hand side of the WK Trademark Navigator provides a topical organization that will help you zero in on a specific topic and/ or subtopic. Links will take you directly to expert analysis so that you can get answers quickly and streamline your research. This topical organization allows you to manage your Trademark practice in a more productive and efficient manner.

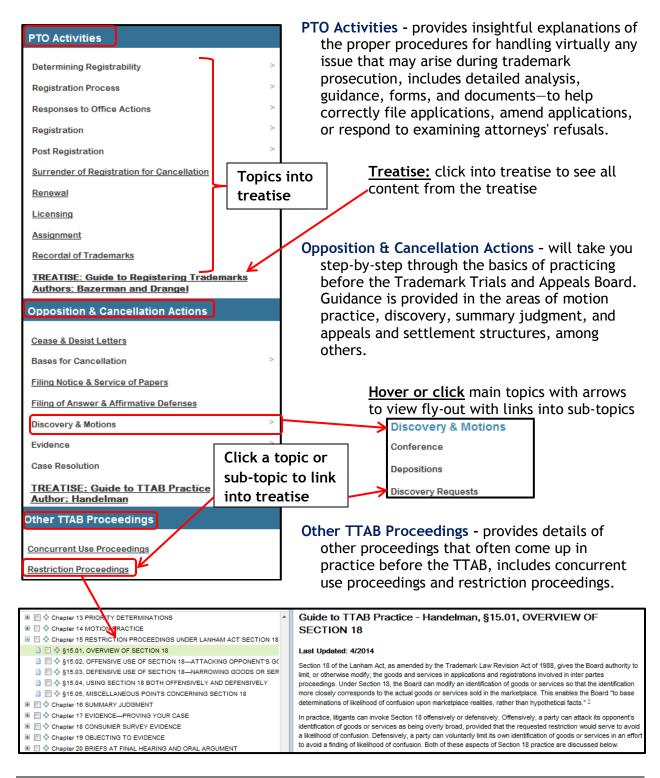

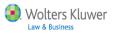

## TTAB Case Database

This repository contains full-text versions of all decisions issued by the Trademark Trial & Appeal Board since 1993. This database includes decisions designated by the TTAB as precedential and not precedential.

**Search:** This database can be searched by Keyword, Party and/or Case No.

Browse: This database can be browsed/searched by year going back to 1993.

| TTAB Case Database                           |  |  |  |
|----------------------------------------------|--|--|--|
|                                              |  |  |  |
| Keywords O Party O Case No.                  |  |  |  |
| Search                                       |  |  |  |
| Browse the TTAB Case Law Database            |  |  |  |
| TTAB Precedential Decisions Comparison Chart |  |  |  |

TTAB Precedential Decisions Comparison Chart: creates charts organized by topics you select and year going back to 2007. Charts include links to the full text of the case, the case disposition, the goods/services and mark at issue, so that you can quickly determine whether you need to look at the full text of the case, which is only a click away.

1. Select To

| 1. | Select Topic(s)      | 1 Select Topics        |                 | 2 Select Years to be Searched |                      |
|----|----------------------|------------------------|-----------------|-------------------------------|----------------------|
|    |                      | $\oplus \odot \otimes$ |                 |                               |                      |
|    |                      | + 🗹 Most Commonly Sear | rched Topics    |                               |                      |
| 2. | Then Select Years    | + See All Topics       | 1 Select Topics | 2 Select 1                    | Years to be Searched |
|    | to be Searched (prev | /ious 7 years)         | $\bigotimes$    |                               |                      |
|    |                      |                        | 2014            |                               |                      |
|    |                      |                        | 2013            |                               |                      |

3. View Search Results

TTAB Precedential Decisions 🔎 2 Select Years to be Searched 3 Search Results 1) Sele Link to the full e text of the cases  $(\mathbf{+})$ Open My Dharts Likelihood of Cor Marks in Conflict > 2014 ods/Services at I Marks at Iss In re Hitachi High-Tachnologies Corp., S.N. 79110412, 109 USPQ20 1769 (TTAB 2014), February 21, 2014, Kumiko Ide of Westerman Hattron Danials & Adrian, LLP for appellant, Susan B MEEO, Quinn, Ricthiel, and Hightow Administrative Trademark Judges (15 OPTICROSS (in standard character form) 2014 Refusal to register a renatography apparatus and reof" in International Class 9 Save Chart Quick access to the Lincoln National Corporation v. Kent of Opp. No. 91192939 and 91194817, (TTAB, February 21, 2014). Jonathan Barnes & Thornburg LLP for opposer, Anderson, pro se for applicant. Quinn Hightower, Administrative Trademark **Record Keeping** "for numerous goods and services r identified and classified in 11 intern classes, including International Clas 35 and 36" case disposition and 2014 imes**Options - including** the goods/services Email Chart Save to Research and mark at issue Folders

## News

International

Trademark Daily News includes federal court and TTAB decisions, news from the Trademark Office, and legislative activities in the trademark field. Sign up for Daily Wrap Ups to receive summaries of trademark developments with links official documents. News

🐵 🗆 💠 Trademark Daily - Sign Up

😑 🔲 💠 Trademark Daily Wrap Up

Delivery is available via email and RSS feeds. (click title for sign up option in Browse).

Allen's Trademark Digest is a monthly digest of precedential and non-precedential trademark decisions from the Trademark Trial & Appeal Board; includes

final, interlocutory and petition decisions. Receive this publication via email and/or RSS feed by clicking here under Sign Up for Email Updates in the lower right-hand corner of your home screen.

| International Trademark Registration includes Trademark content from the Manual of                                                                                                    |
|----------------------------------------------------------------------------------------------------|
| <i>Industrial Properties</i> /MIP (Brown Books), which gives you access to the most comprehensive guidance on registration procedures from more than 230 jurisdictions/countries, changing |
| regulations, expert commentary and more.                                                                                                    |

Manual IP Trademark Smart Chart guickly compare specific topics regarding the registration requirements of multiple countries.

| Manual IP Trademark                                        | k Smart Chart 🔎 👘               |                   | $\mathcal{O} = \mathcal{O}$   |                  |          |
|------------------------------------------------------------|---------------------------------|-------------------|-------------------------------|------------------|----------|
| 1 Select Topics                                            | 2 Sel                           | ect Jurisdictions | 3 Results                     |                  |          |
| $\oplus \ominus \otimes$                                   | ,                               |                   |                               |                  |          |
|                                                            |                                 |                   |                               |                  |          |
| Registrable / Not Registrable > Registrability of          | f associated marks              |                   |                               |                  |          |
| Registrable / Not Registrable > Registrability or<br>Topic | f associated marks Jurisdiction | Answer            | UpToDateAsOf                  |                  | Citation |
|                                                            |                                 | Answer<br>No      | UpToDateAsOf<br>February 2014 | Associated marks | Citation |

International Trademark News includes weekly international trademark legal developments.

Receive this publication via email and/or RSS feed by clicking here under Sign Up for Email Updates in the lower right-hand corner of your home screen.

**Commonly Referenced Documents** -

go-to resources most commonly referenced in the practice of trademark prosecution, includes Trademark Manual of Examining Procedure (TMEP), International Trademark Classes, Trademark Trial and Appeal Board Manual of Procedure (TBMP), the Lanham Act, Trademark Regulations and Trademark Laws.

Commonly Referenced Documents TMEP International Trademark Classes твмр Lanham Act Code of Federal Regulations 35 USC (Trademark Sections)

Click here to sign up for News and Journal updates

Sign Up for Email Updates

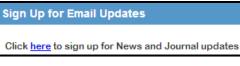

International

International Trademark Registration

Manual IP Trademark Smart Chart

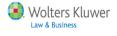

Trademark Daily News

Allen's Trademark Digest

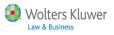

**Corsearch Link** - (subscription required) offers an array of brand protection tools that enable you to uncover and stop instances of online infringement.

## Sample Forms & Documents -

includes over 160 customizable forms, samples of every form or document needed for PTO/TTAB practice, client correspondence documents and substantive sample arguments and clauses.

**Checklists** - these workflow checklists help you keep track of every step in the application, cancellation and opposition processes, including appeals.

## **Trademark Process Overview** -

these reference guides provide in-depth insight in key procedural areas. Use to advance the examination of an application, overcome any refusal of registration and strengthen the applicant's position on appeal.

## Sign Up for Email Updates - sign

up for *Allen's Trademark Digest's* monthly publication and *International Trademark News* via email and/or RSS feed by clicking here under Sign Up for Email Updates.

- 1. Check boxes
- 2. Click Add
- 3. Check Deliver my Newsletters & Report Letters to the Email address above box
- 4. Click Apply Changes

#### Corsearch

Access Corsearch (Trademark Research Services) Need More Information About Corsearch?

#### Sample Forms & Documents

Trademark Office Forms & Documents

TTAB Forms & Documents

Client Forms & Letters

Official PTO Submissions (PDF Samples)

#### Checklists

PTO Filing: Necessary Documents

Requirements for Trademark Application

Opposition: Complete Sequence of Events

Cancellation Petition: Elements Needed

#### Trademark Process Overview

Classification of Goods & Services

Application Filing

Office Action Responses

Opposition & Cancellation Proceedings

#### Sign Up for Email Updates

Click here to sign up for News and Journal updates

Allen's Trademark Digest

International Trademark News

Add

Deliver my Newsletters & Report Letters to the Email address above.

Apply Changes

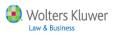

### **Browse**

From the Home tab, click Browse to open all content in an expandable/collapsible menu.

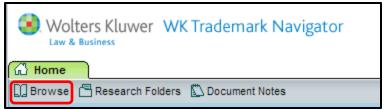

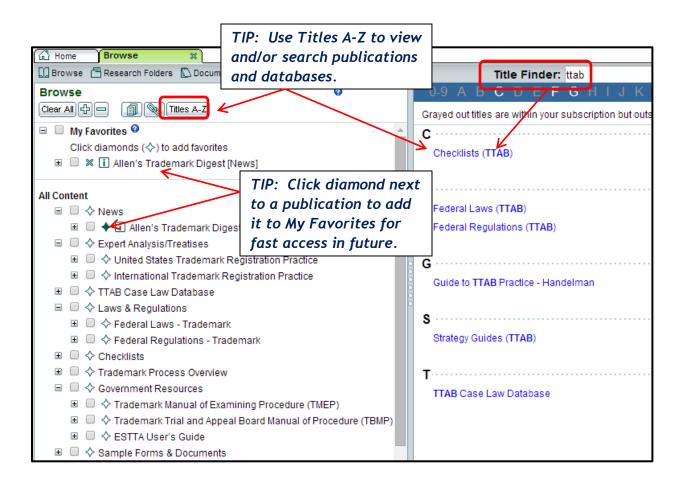

## <u>Browse:</u> Click titles or plus expanders to Browse the expandable/collapsible menu and drill down through topics to locate desired content.

| Laws & Regulations                                       | • | Federal Laws (TTAB), 35 U.S.C. Sec. 41. Patent fees;                                    |
|----------------------------------------------------------|---|-----------------------------------------------------------------------------------------|
| 🗉 🔲 💠 Federal Laws - Trademark                           |   | patent and trademark search systems                                                     |
| 🗉 🔲 💠 Trademark Act of 1946, as Amended (The Lanham Act) |   | ·····                                                                                   |
| 🗉 🔲 🔷 INITED STATES CODE, TITLE 35, PATENTS              |   | (a) The Director shall charge the following fees:                                       |
| PART 1—UNITED STATES PATENT AND TRADEMARK OFFIC          |   | (1)(A) On filing each application for an original patent, except in design or plant     |
| CHAPTER 1—ESTABLISHMENT, OFFICERS AND EMPLO'             |   | cases, \$690.                                                                           |
| ■  CHAPTER 2—PROCEEDINGS IN THE PATENT AND TRAL          |   |                                                                                         |
| CHAPTER 3—PRACTICE BEFORE PATENT AND TRADEN              |   | (B) In addition, on filing or on presentation at any other time, \$78 for each claim in |
| □                                                        |   | independent form which is in excess of 3, \$18 for each claim (whether independent      |
|                                                          |   | or dependent) which is in excess of 20, and \$260 for each application containing a     |
|                                                          |   | multiple dependent claim.                                                               |
| 🗉 🔲 💠 Federal Regulations - Trademark                    | 0 | (C) On filing each provisional application for an original patent, \$150.               |

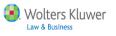

**Searching** - Find documents that contain keyword(s) across all content or within a specified scope.

Set the scope of your search 2 ways:

Leave search scope set to default "all content" to search everything within WK
 Trademark Navigator.
 Search/Browse:

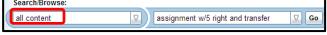

• Check/uncheck boxes within Browse menu to search the "selected content".

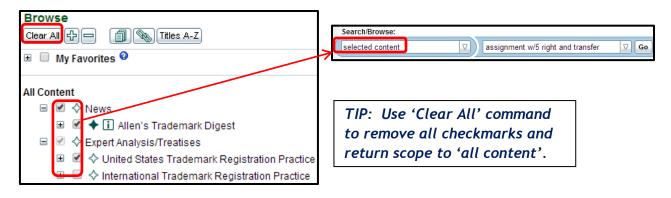

## Search Results

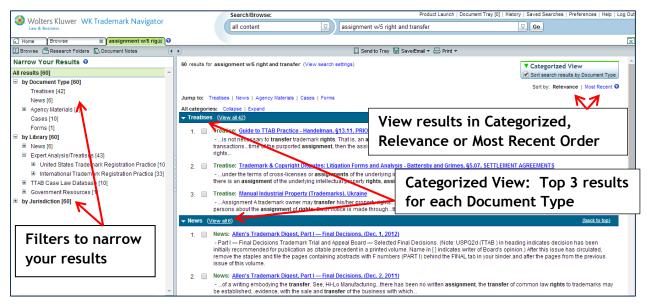

- Search Tabs: Each new search appears on its own tab. Up to 10 tabs can be displayed.
- **Results per page:** At the bottom of the results list, you can change the number of items per page (10, 25, 50, 100, 200) and navigate between pages of results.
- **Thesaurus terms:** Click **View Search Settings** (top of search results) to view synonyms automatically included in your search.
- Reference Appendix, page 11, for Search Tips.

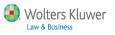

## Viewing Documents

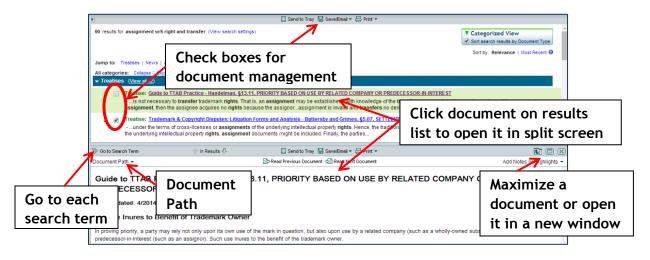

• **Document Path** - displays the location of this document within the Browse menu topics. Click on any level of this path to go directly to that location.

| Document Path 🔺 |                                                                                                    |   |
|-----------------|----------------------------------------------------------------------------------------------------|---|
|                 | States         > United States Trademark Registration Practice         > Guide to TTAB Practice - Handelman         > Chapter 13 PRIORITY           > \$13.11, PRIORITY BASED ON USE BY RELATED COMPANY OR PREDECESSOR-IN-INTEREST         >          >          >          >          >          >          >          >          >          >          >          >          >          >          >          >          >          >          >          >          >          >          >          >          >          >          >          >          >          >          >          >          >          >          >          >          >          >          >          >          >          >          >          >          >          >          >          >          >          >          >          >          >          >          >          >          >          >          >          >          >          >          >          >          >          >          >          >          >          >          >          >          >          >          >          >          >          >          >          >          >          >          >          >          >          >          > | × |

• Notes and Highlights - Add personal comments by highlighting text then clicking 'Add Note' or 'Highlight text' in the pop-up menu.

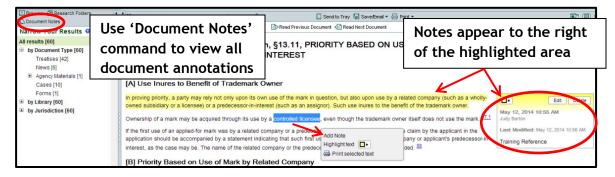

Saving Your Findings 🛛 🗔 Send to Tray 🖼 Save/Email 🔻 🖨 Print 🝷

- Send to Tray: Temporary storage of up to 50 documents. Access using 'Document Tray'.
- Save/Email
  - Save: Download a document or selected items as text or a PDF.
  - Save link: copies the document link (URL) so you can paste it elsewhere.
  - Email: send as Links, attached PDF, or Text within the email.
  - Save search: On the Search Results list, save the search scope and expression. Access via 'Saved Searches' command.
  - **Research Folders:** save documents. Access 'Research Folders' via the command in *Toolbar*. Documents in research folders will automatically be updated.
- **Print:** as **text or PDF** format. To **print a section** within a document, highlight text then click the **printer icon** that appears in the pop-up menu.

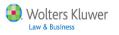

## Appendix: Search Tips

**Search Phrase:** By default, IntelliConnect processes searches as an "AND" search if you enter several words. We recommend doing a simple word(s) search and then filter and/or search within the results. If you wish to use a Boolean operator such as "OR" or a proximity connector such as "w/20," IntelliConnect will recognize those connectors and will process them accordingly. All search expressions will be evaluated to see if they contain a Boolean connector and, if so, those connectors will be handled using a standard operating logic. IntelliConnect automatically searches for both singular and plural forms of search terms, unless the search expression is a term of art.

#### Boolean Operators and Proximity Connectors (in order of precedence):

space .....implicit "and" between words if not in a quoted phrase.
or......officer or director
w/n.....security w/5 defin\*
w/20...... "rule 506" w/20 exempt\* (w/sen = w/20)
w/80...... "audit committee" w/80 controls (w/par = w/80)
p/n.......property p/2 tax (p = preceding)
and.......churning and rule 10b-5
not......rico not Puerto

- If multiple proximity connectors (w/n, p/n) are used in a search expression, they are processed from RIGHT to LEFT.
- If using a **proximity connector**, you must enter the connector '*and*' between words where needed (a space will no longer be an implicit '*and*').
- Parenthesis can be used to override the order of precedence
- Use quotation marks to force a phrase: "reasonable and proportional" ('and' is now a search term and not a Boolean operator). Note: using quotations will turn off the Thesaurus for the quoted phrase, unless it is a term of art, e.g., "nursing facility"

#### Wildcards: asterisk (\*) and the question mark (?)

Use an asterisk "\*" to indicate multiple letters (truncate a word), e.g., requir\* for require, required, requiring. Cap\*tion for caption, capitalization, capitalisation. Entering just an asterisk in the search expression will retrieve everything in the search scope.

Use a "?" in place of a single character, e.g., *r?n* for *run*, *ran*. Also, *b??n* for *barn*, *born*, *burn* but it would not find *ban*, *ben*, *bin*, *bon*, *bun*, *brain*, *bison*. You can also use the "?" to find <u>only</u> the singular or plural form of a word during a search, e.g., *se?urity* will retrieve just the singular form of word.

#### Terms of Art:

Some acronyms and multiple word phrases are automatically recognized as "terms of art" and will have synonyms substituted during a search even if they are in quotes or the Thesaurus is turned off. For example: *snf*, *nursing facility*, *charitable contribution*. Some terms of art do not automatically include singular/plural forms.